## **Record Audio**

You can add an audio narration to your presentation without quitting the iSpring Presenter application.

To record an audio, click the Record Audio button on the toolbar.

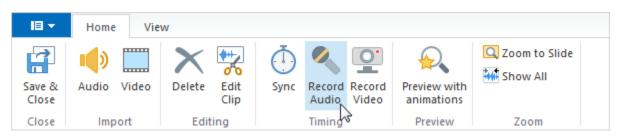

The Record panel will appear in the middle of the screen.

| Record Audio               | Start Record |  | + | • | Done | Cancel |  |
|----------------------------|--------------|--|---|---|------|--------|--|
| Process current slide only |              |  |   |   |      |        |  |

Follow the instructions below to record an audio voice-over and sync it with your presentation:

- 1. You can place the cursor to the position from which you want to start the sync process using the **Slide Back/Forward** buttons on the Record panel.
- 2. If you want to record audio for one slide only, select the **Process current slide** only checkbox.

3. Click the Start Record button.

Your presentation will start playing. Now, you can record your audio narration and sync animations on-the-fly. The **Start Record** button will be replaced with the **Next Slide/Next Animation/Skip Transition** buttons depending on the coming element in your presentation.

4. Click the Next Slide/Next Animation/Skip Transition button in the appropriate moments. When there are no more animations and slides left in your presentation, the Start Record button will be re-

- When there are no more animations and slides left in your presentation, the Start Record button will be replaced with the Stop button. 5. Click the **Stop** button.
- 6. Click Done to save your audio recording and quit the Record mode.
  - or

Click Cancel to discard your audio recording.